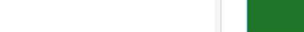

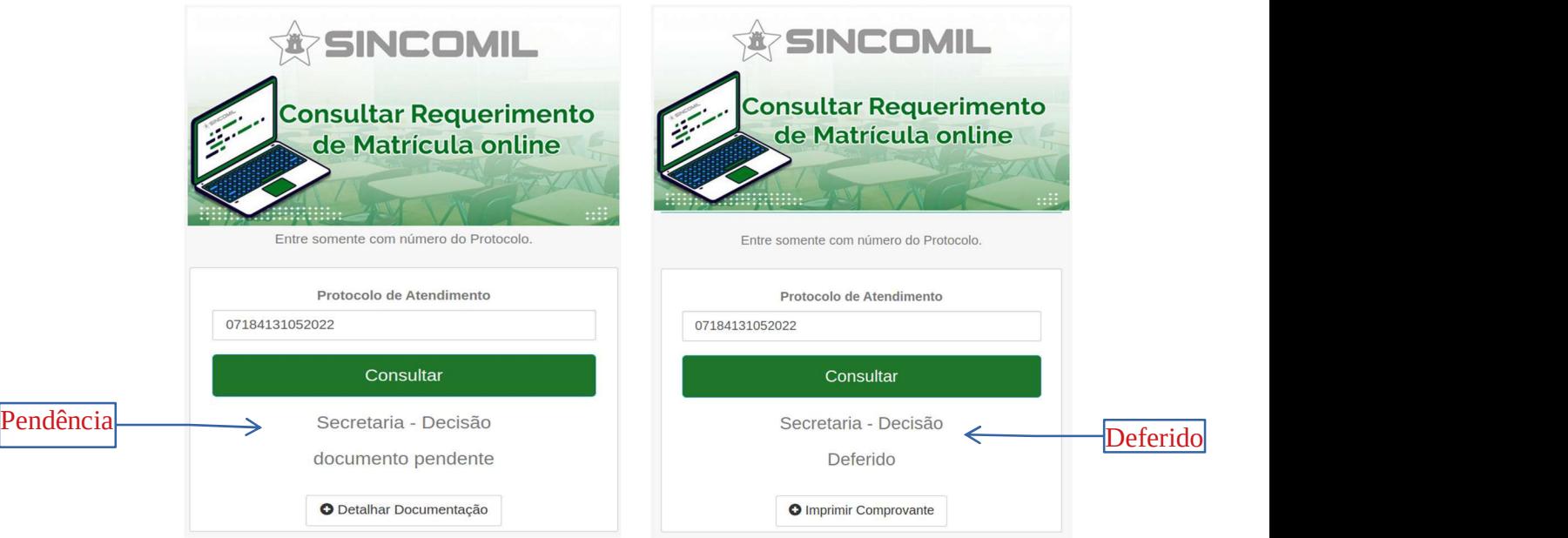

7) O responsável, caso o Colégio Militar, solicite que apresente fisicamente a documentação comprobatória ou realizar um agendamento, deverá acessar o endereço eletrônico disponível em https://sincomil.eb.mil.br/requerimentos/novo, e logo após, clicar no botão Agendar e preencher os campos disponibilizados, para realizar o respectivo agendamento, conforme a tela a seguir:

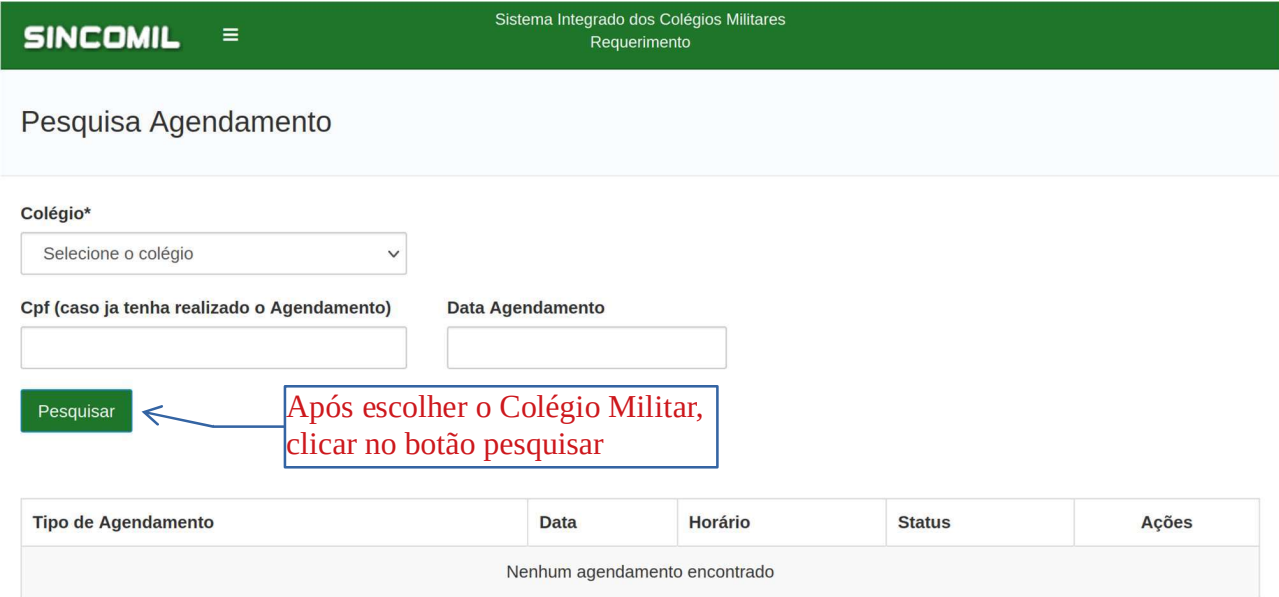

8) Lembrando que para consultar o agendamento basta escolher o Colégio Militar e digitar o CPF do responsável ou para realizar um agendamento basta escolher o respectivo Colégio Militar, e então, clicar no botão Pesquisar para exibir o seu agendamento ou listar as datas/horários disponíveis para realizar o agendamento. Logo após clique no **botão lápis**, na coluna Ações, referente ao horário desejado para acessar a tela de agendamento ou para editar , conforme a seguir:

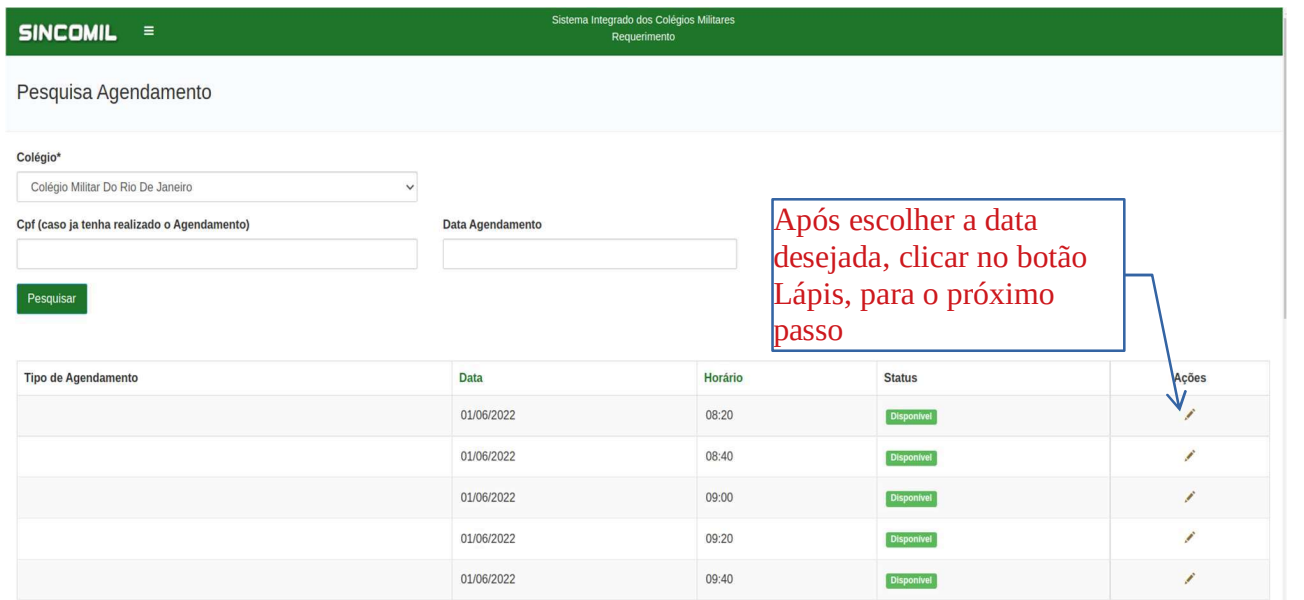

9) Após clicar no **botão Lápis** será exibida a tela a seguir, que deverá ser preenchida, e logo após, clique no botão salvar para realizar o agendamento:

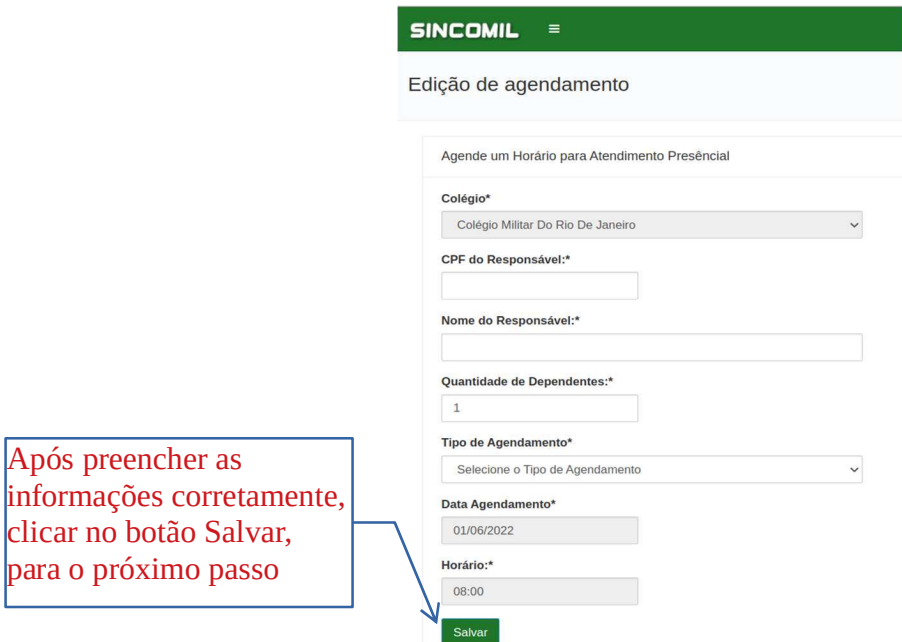

10) Próxima tela exibe o agendamento realizado com sucesso, onde poderá exibir o comprovante de agendamento, clicando no botão localizado na coluna Ações:

## Página 10

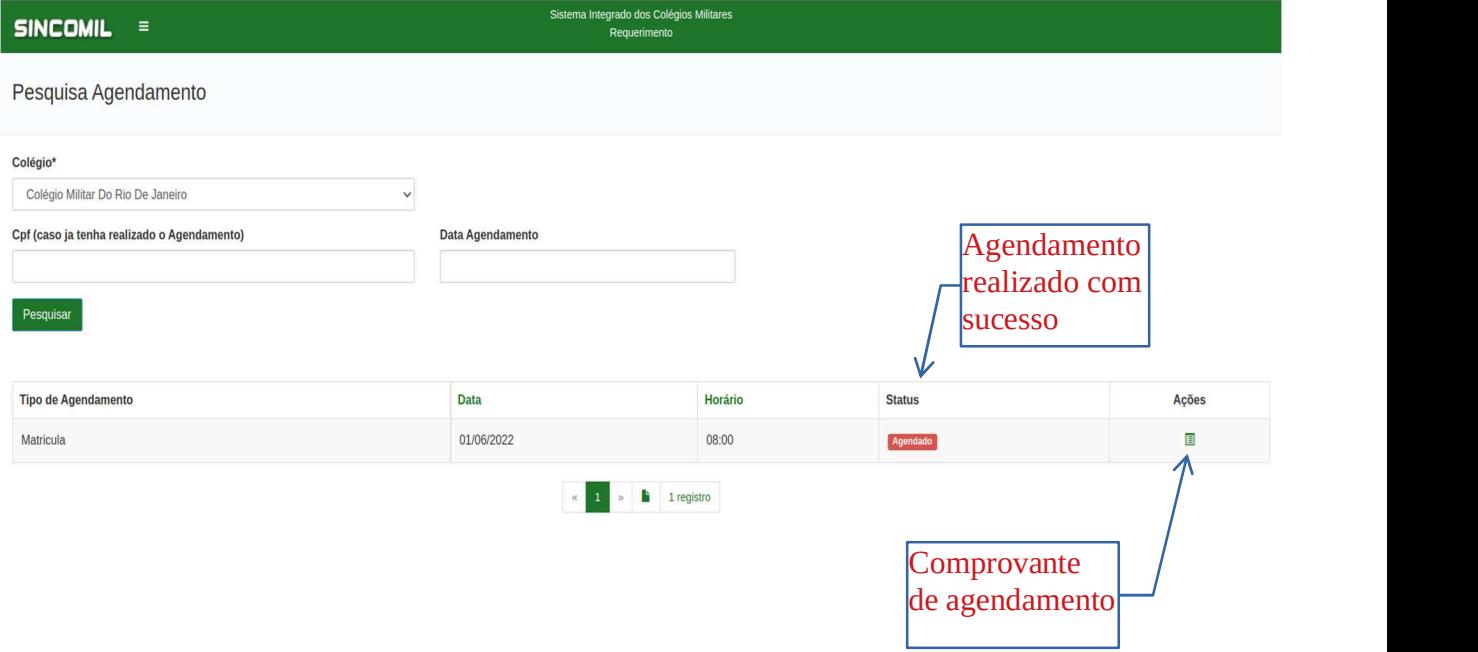